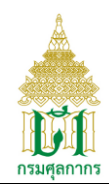

# **User Manual for Integrated Tariff Database system**

# **List of screens**

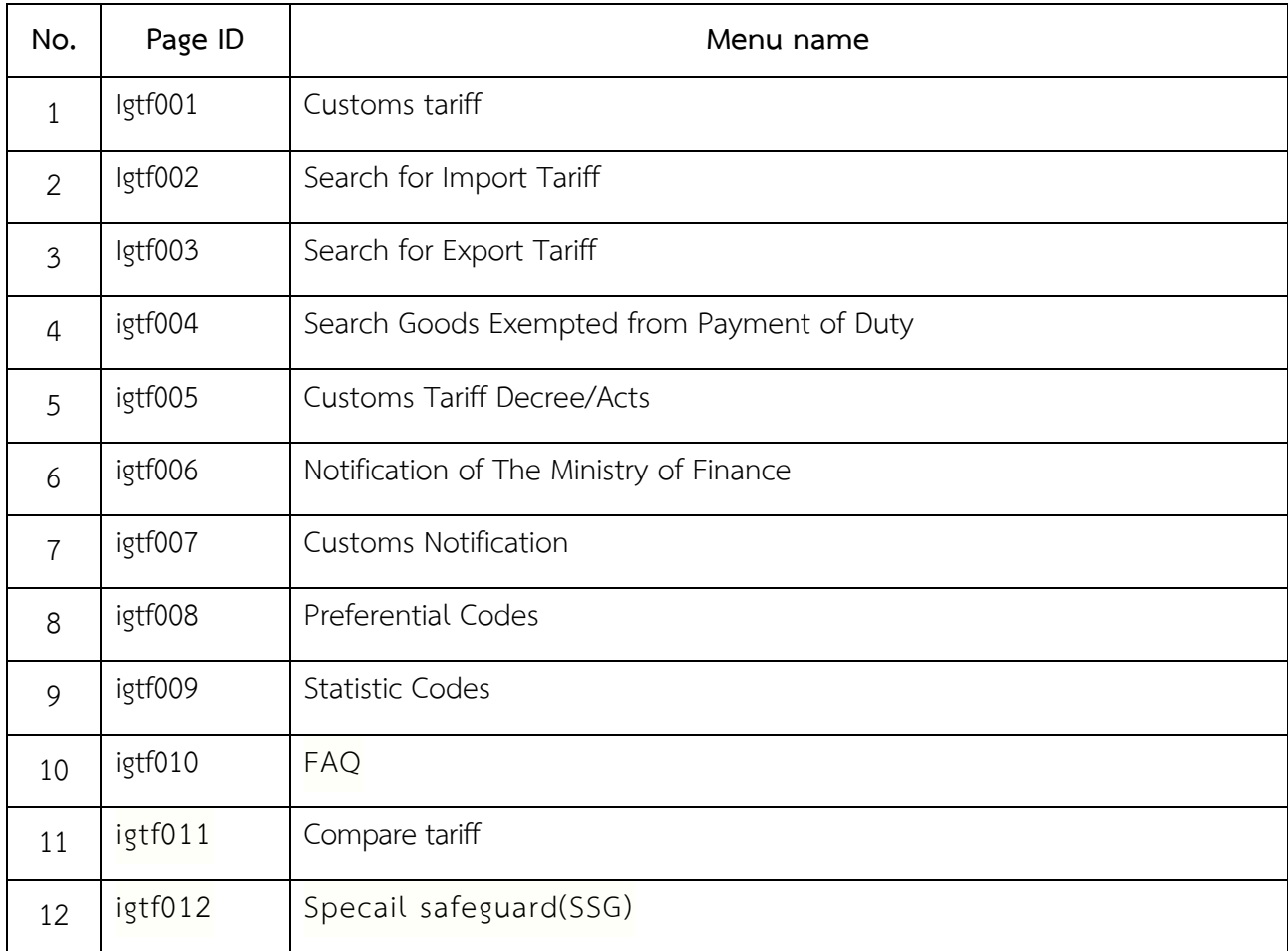

\*\* URL http://itd.customs.go.th/

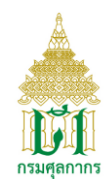

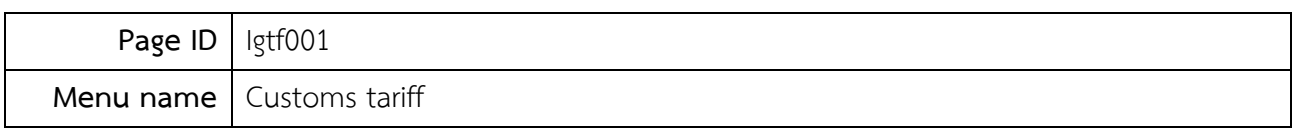

Screen to display Customs tariff

# **Operation**

1. Click menu Customs tariff to display Customs tariff screen.

| ารมศุลกากร<br>THAI CUST                    | ข้อมูลอัตราอากร<br><b>Integrated Tariff Database</b>        |                                 |                                         |                                                                           |               |  |
|--------------------------------------------|-------------------------------------------------------------|---------------------------------|-----------------------------------------|---------------------------------------------------------------------------|---------------|--|
|                                            |                                                             |                                 |                                         | 羅書                                                                        | ?             |  |
| 合<br>Home                                  | <b>Customs Tariff</b>                                       |                                 |                                         |                                                                           |               |  |
| <b>CO</b> Customs Tariff                   |                                                             |                                 |                                         |                                                                           |               |  |
| Q<br>Search for Tariff                     | 10 <sup>°</sup><br>$\overline{\phantom{a}}$ entries<br>Show |                                 | Search:                                 |                                                                           |               |  |
| /a<br>Rules                                | $\Rightarrow$<br><b>Document codes</b>                      | $\Rightarrow$<br><b>Subject</b> | <b>Start Date</b><br>$\hat{\mathbb{U}}$ | <b>Contents</b>                                                           | $\Rightarrow$ |  |
| $\mathscr{A}$<br><b>Preferential Codes</b> | 6117                                                        |                                 | 01/01/2560                              | MM60E : Content of The Customs Tariff Decree Modify 2017                  |               |  |
|                                            | 5946                                                        | Decree 2017                     | 01/01/2560                              | MM60 : Decree 2017                                                        |               |  |
| <b>III</b> Statistic Codes                 | 5144                                                        | Decree 2012                     | 01/01/2555                              | MM55 : Decree 2012                                                        |               |  |
| ?<br>Others                                | 3746                                                        |                                 | 01/07/2551                              | MM51: Notification (2551)                                                 |               |  |
| Special safeguard(SSG)                     | 2865                                                        | Decree 2550                     | 01/01/2550                              | MM50 : Content of The Customs Tariff Decree Modify 2007                   |               |  |
|                                            | 1228                                                        | Decree 2542                     | 01/01/2545                              | MM: Content of The Customs Tariff Decree                                  |               |  |
|                                            | Showing 1 to 6 of 6 entries                                 | Previous                        | <b>Next</b>                             |                                                                           |               |  |
|                                            |                                                             |                                 |                                         |                                                                           |               |  |
| Vis. today<br>Ŧ                            |                                                             |                                 |                                         | ระบบข้อมูลอัตราอากรจัดทำโดย ส่วนโครงสร้างอัตราอากร สำนักพิกัดอัตราศุลกากร |               |  |

Picture Igtf001(1): Customs tariff screen

2. Click the link in the Subject column to display the detail of customs tariff as below

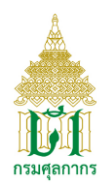

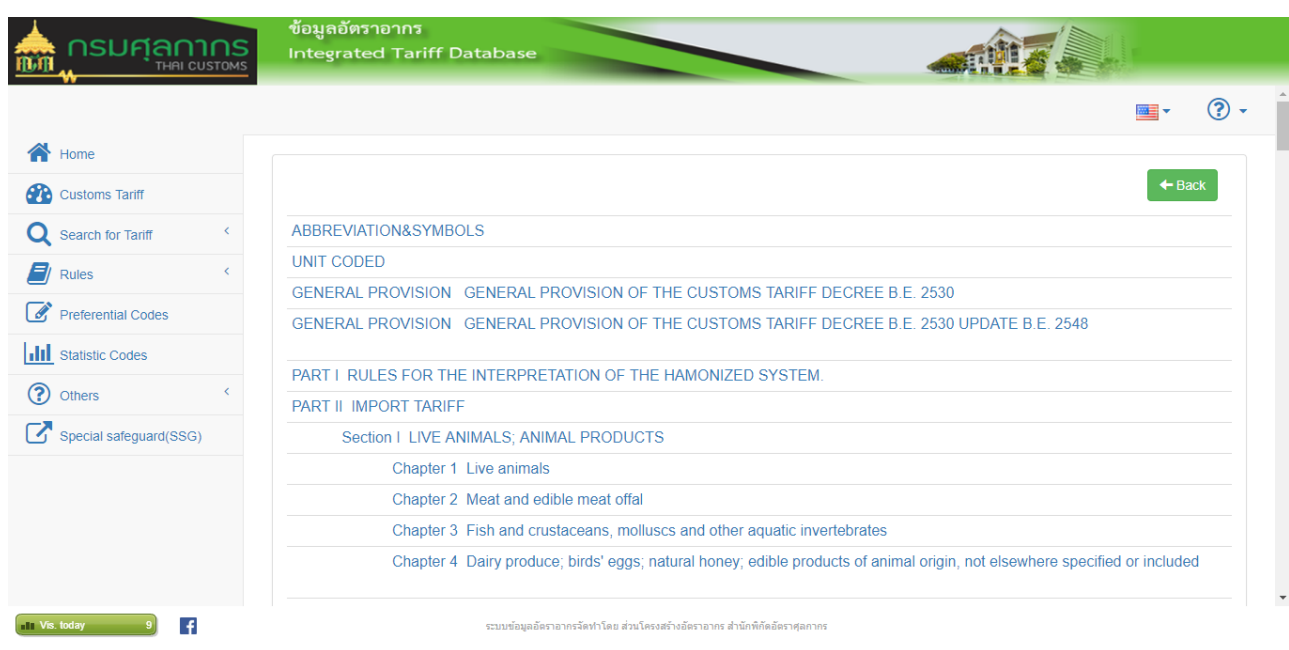

Picture Igtf001(2): Customs tariff screen

3. Click the link on the topic to download document of topic or click on the link of the chapter to display the detail as below.

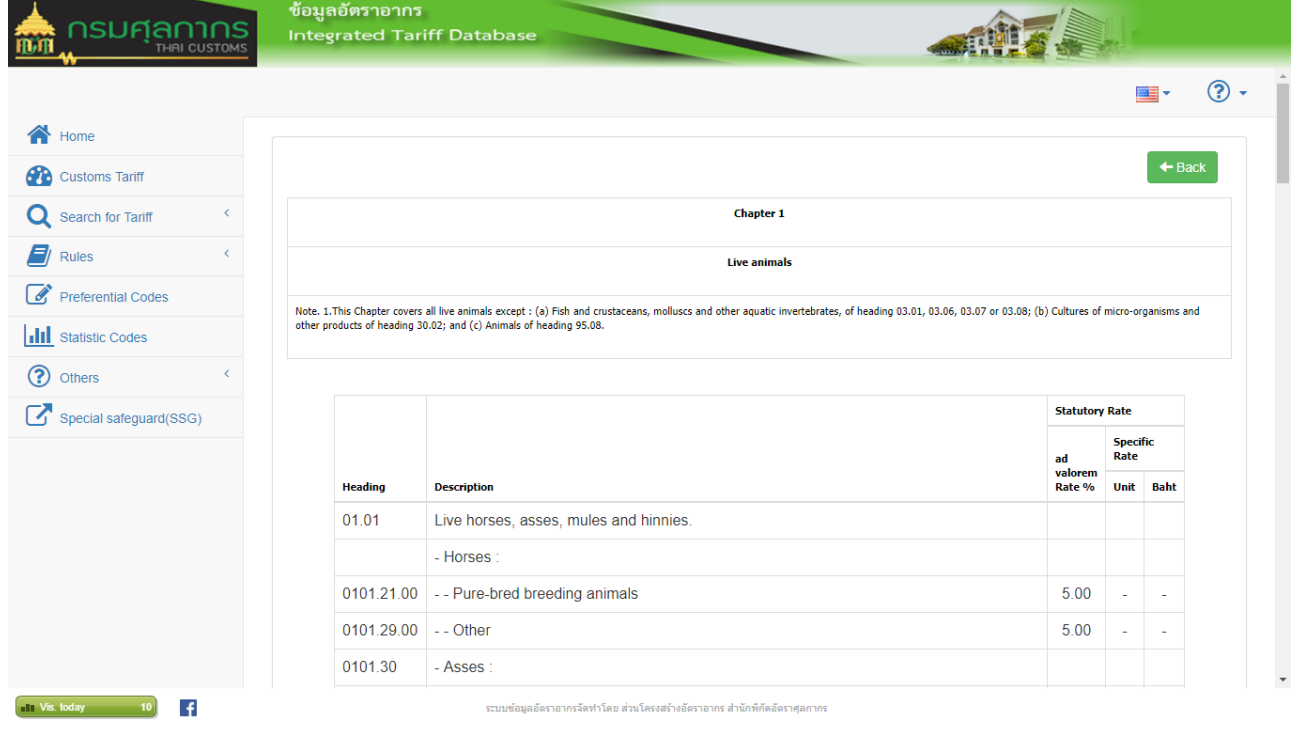

Picture Igtf001(3): Customs tariff screen

โครงการปรับปรุงเพิ่มประสิทธิภาพระบบพัฒนาฐานข้อมูลอัตราศุลกากร V-Smart Co., Ltd. หน้า 3

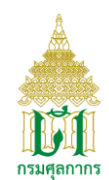

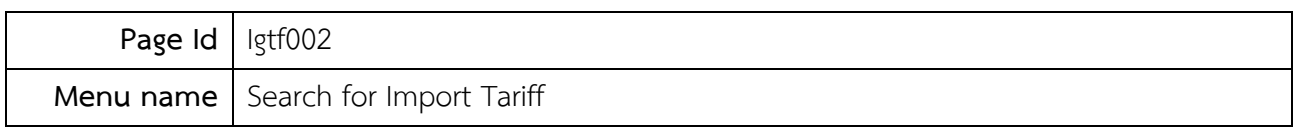

Screen to find import tariff

# **Operation**

1 Click menu Search Import Tariff to display screen for search as below.

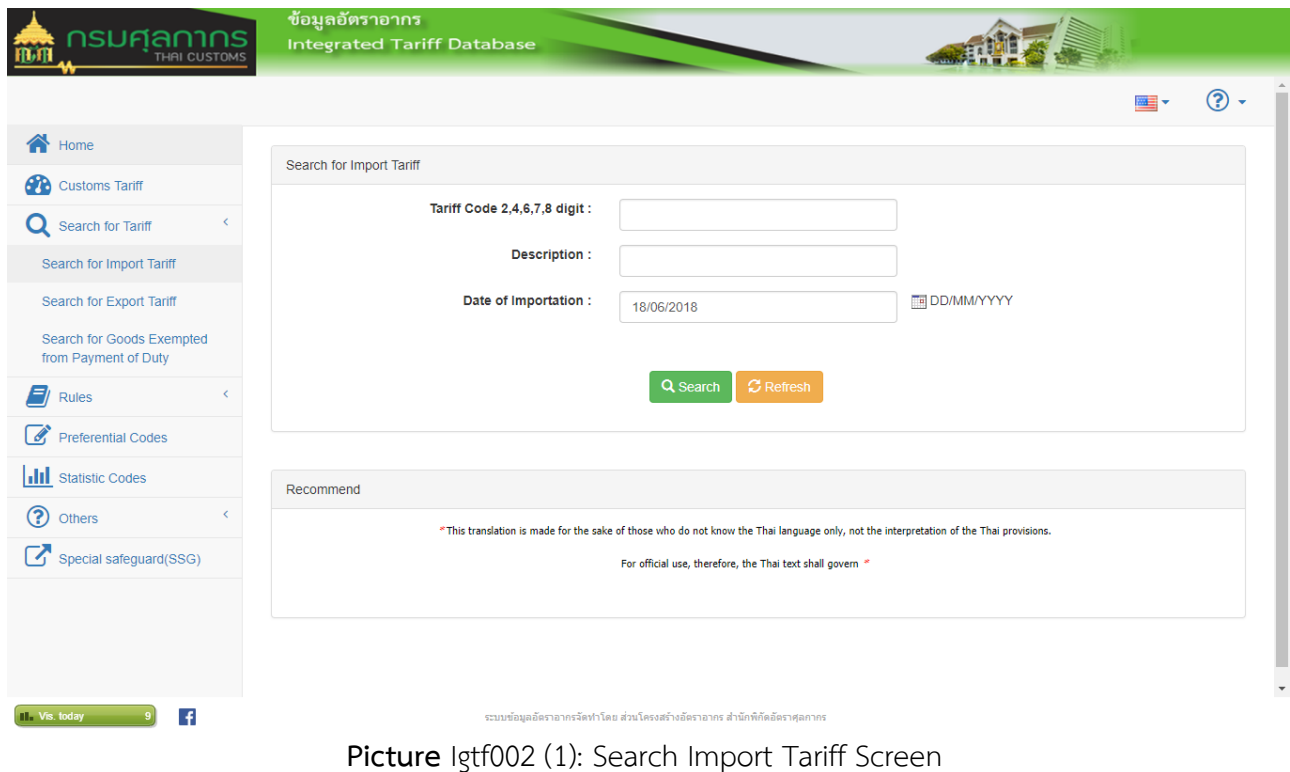

- 
- 1.1 Input data for search condition as follows
	- Tariff Code 2,4,6,8 digit
	- Description
	- Alphabetical
	- Date of Importation

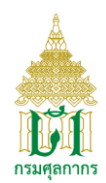

1.2 Click **Q** search button the system will disply the detail of import tariff according to the condition as below

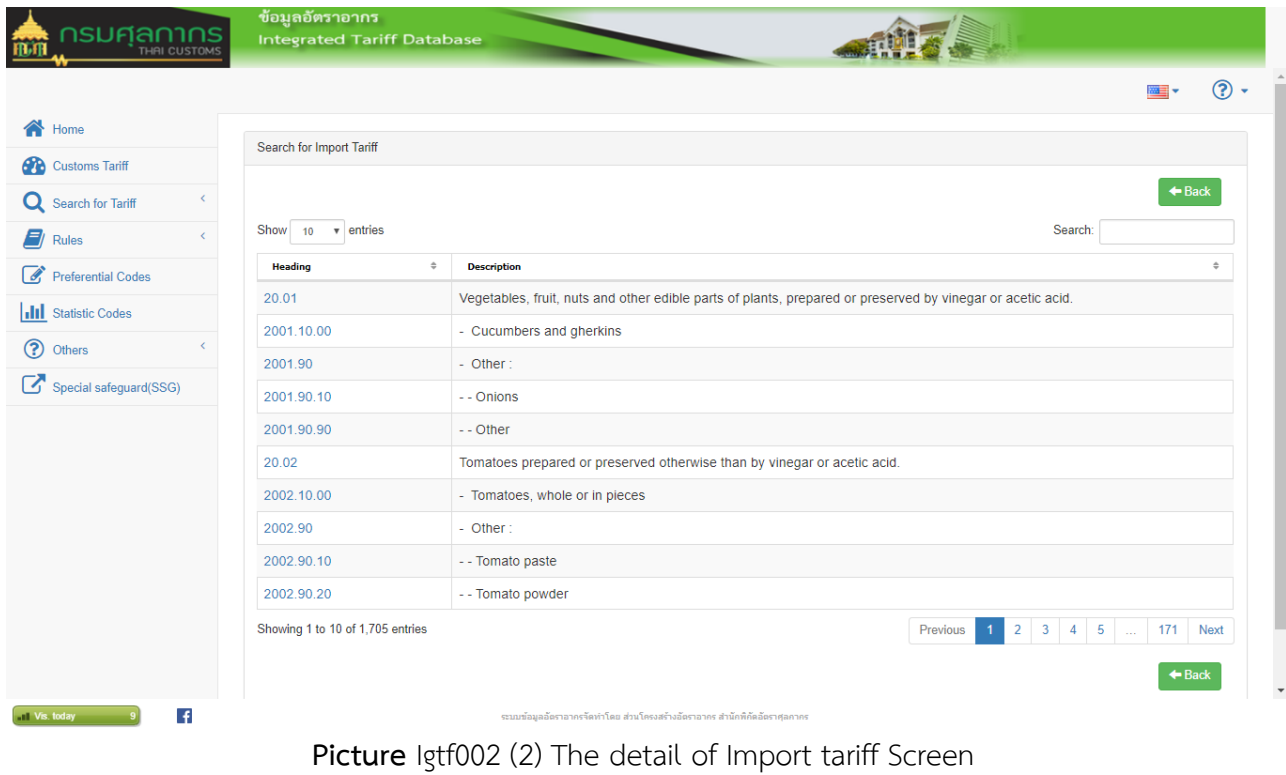

1.3 Click  $\Box$  Refresh Button to clear search condition.

2 Click link in the colomn Heading to display sub heading import tariff of heading as below

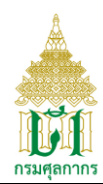

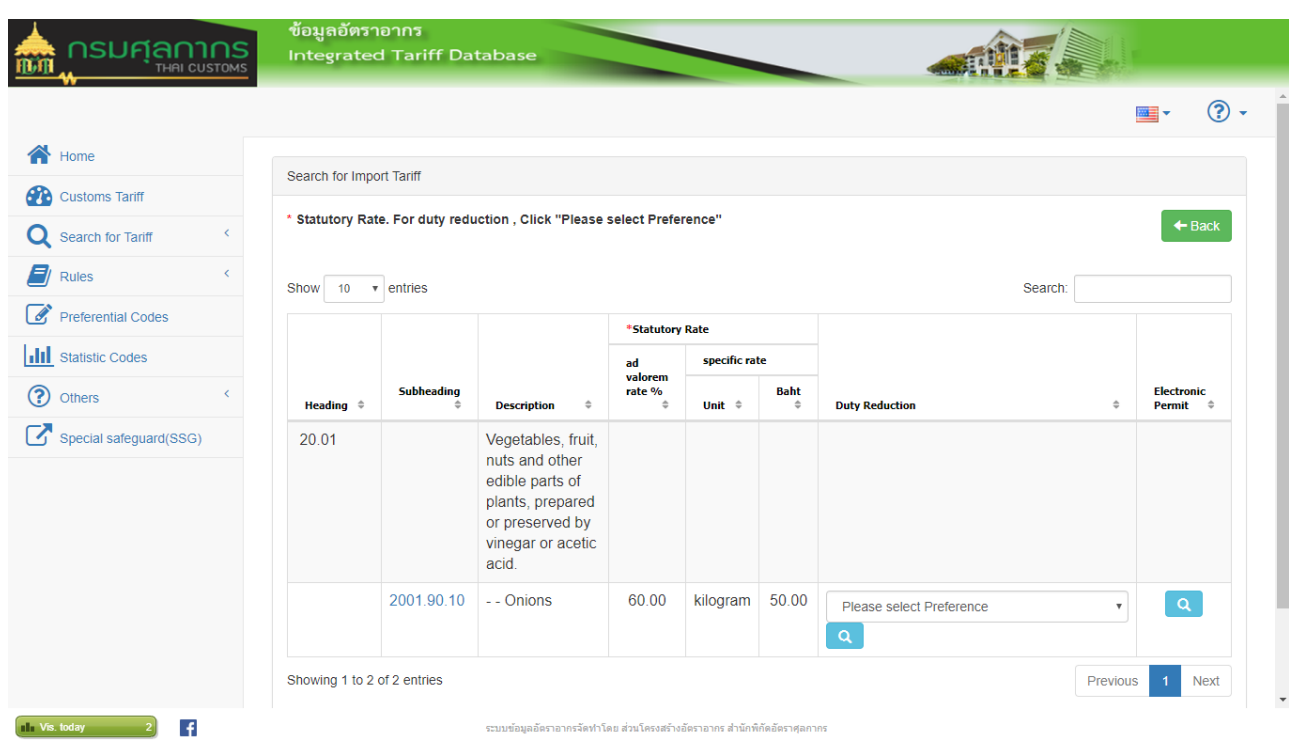

**Picture** Igtf002 (3) Subheading Import tariff Screen

2.1 Click link in the column Subheading to display all the customs tariff of sub heading as below

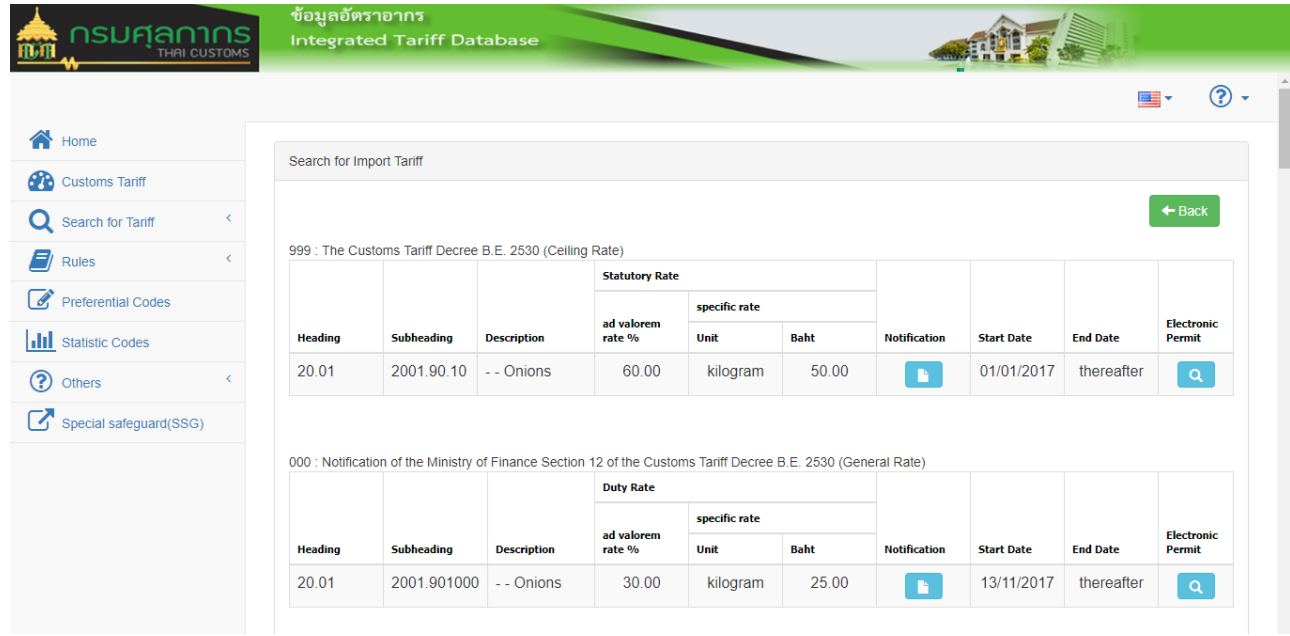

**Picture** Igtf002 (4) All customs tariff of sub heading Screen

โครงการปรับปรุงเพิ่มประสิทธิภาพระบบพัฒนาฐานข้อมูลอัตราศุลกากร V-Smart Co., Ltd. หน้า 6

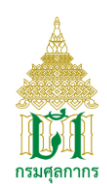

2.2 Select the combo box in the column Duty Reduction and click  $\boxed{Q}$  to find import tariff according the condition.

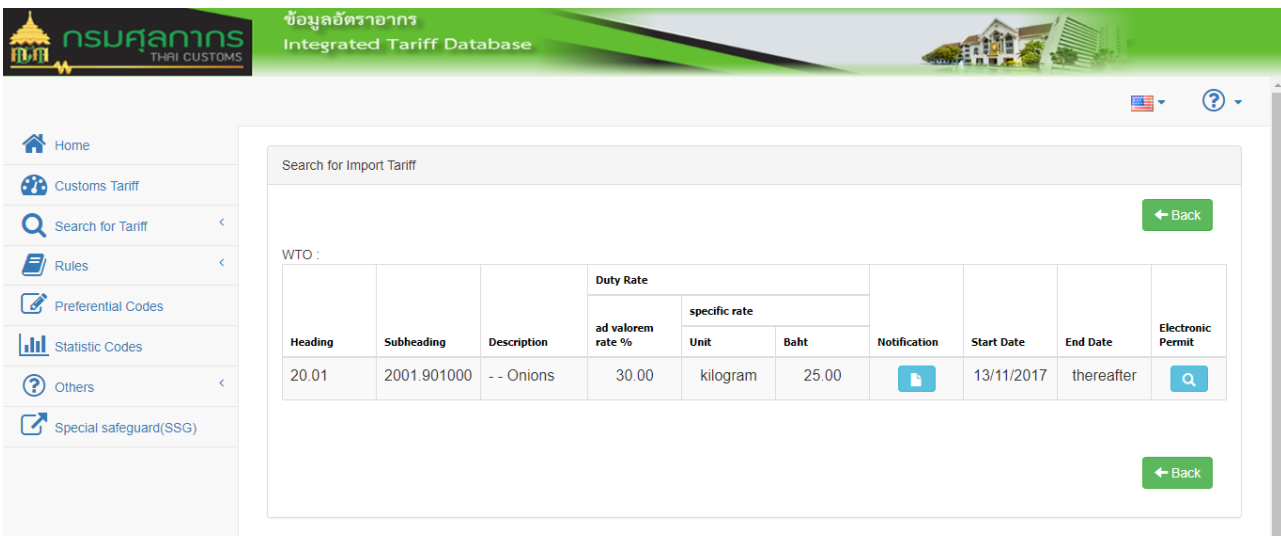

**Picture** Igtf002 (4) Subheading Import tariff Screen

2.1.1 Click  $\Box$  in the column Notifiction to display notifications of the ministry of

finance as below

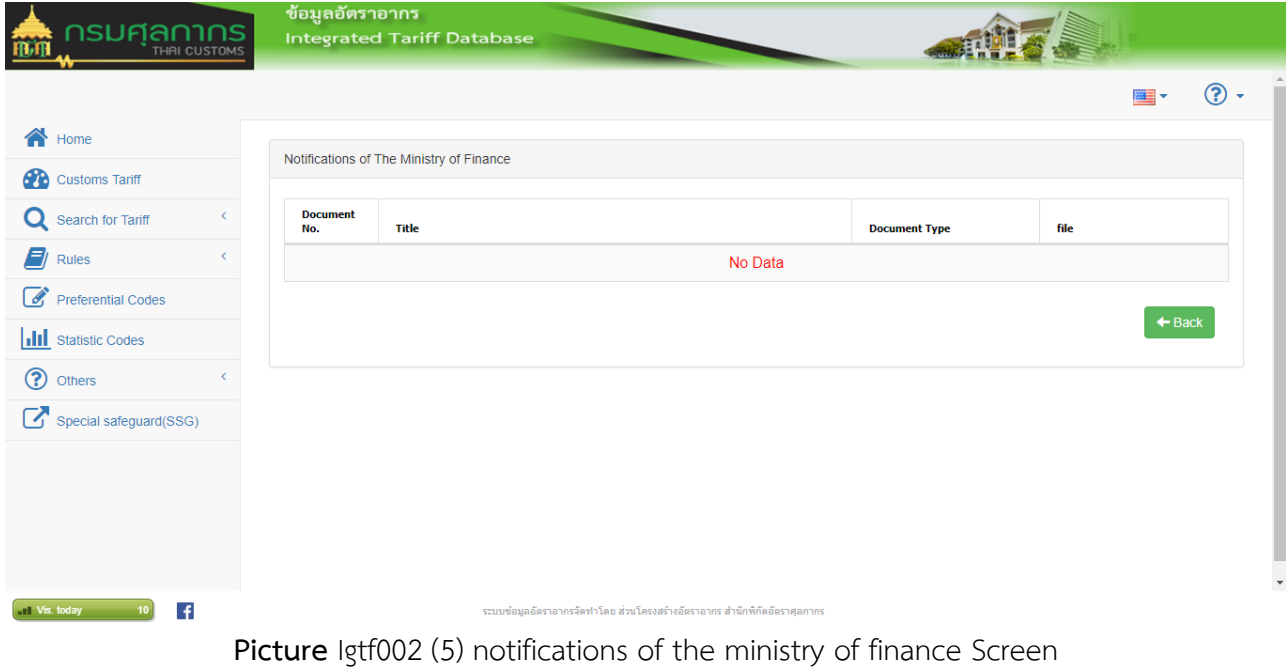

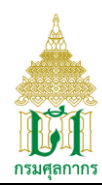

2.1.2 Click  $\begin{bmatrix} \mathbf{Q} \end{bmatrix}$  in the column Electronic Permit to display Electronic Permit as

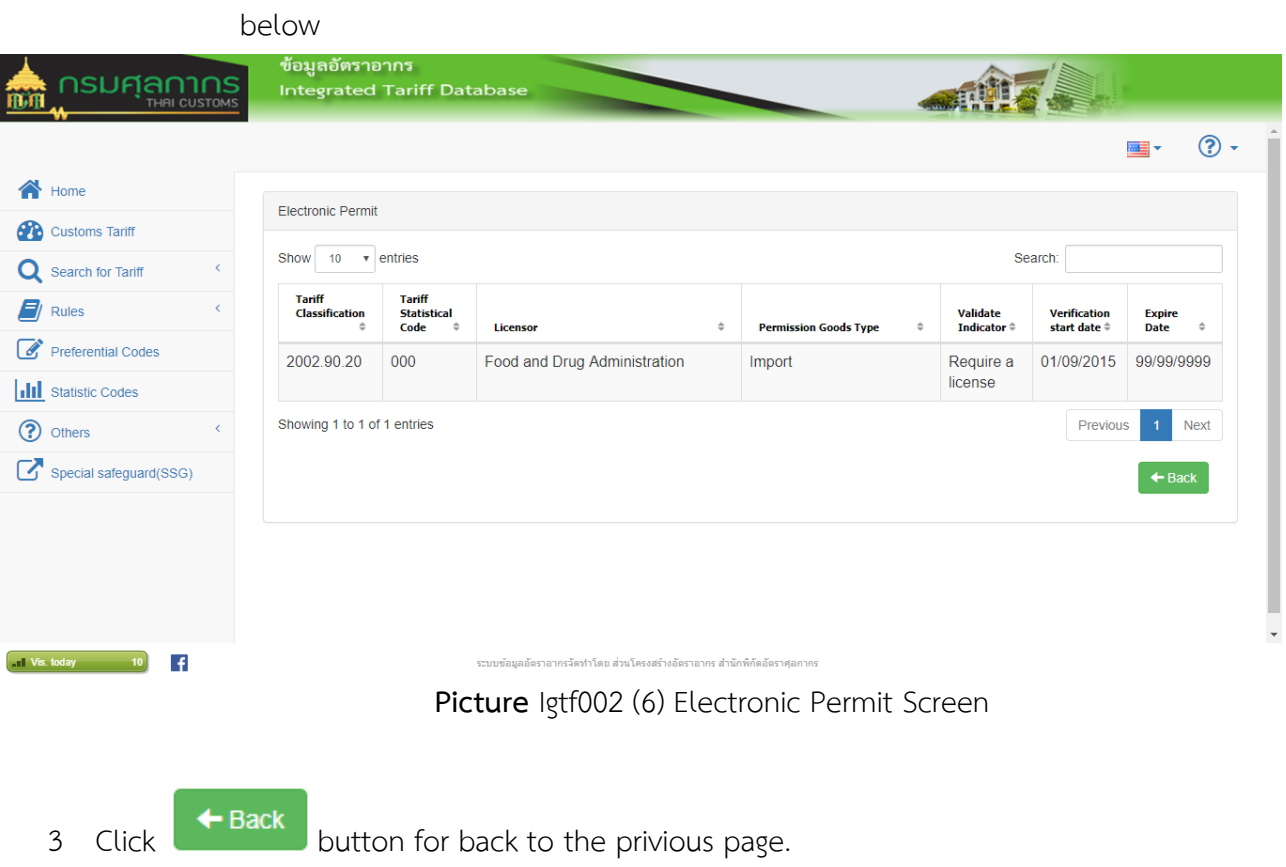

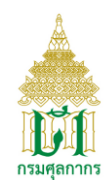

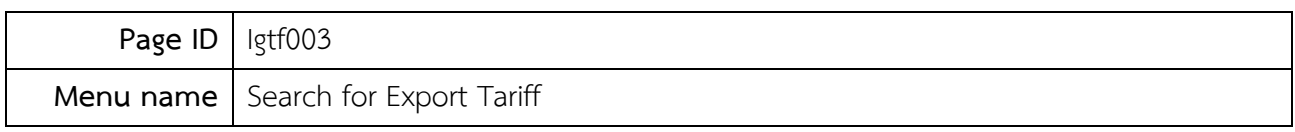

Screen to find export tariff

# **Operation**

1. Click Menu Search for Export tariff the system will display screen as below

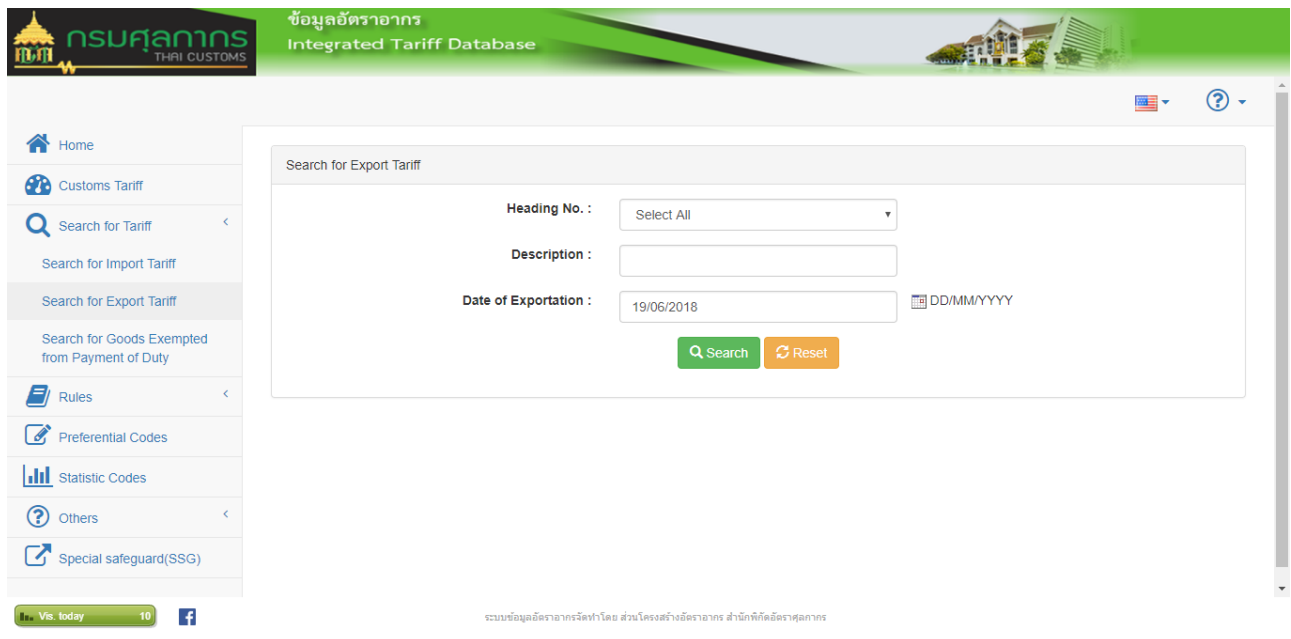

Picture Igtf003 (1): Search for Export Tariff Screen

- 1.1 Input condition data to find export tariff as follow
	- Heading No.
	- Description
	- Data for Exportation
- 1.2 Click **Q** Search button to find export tariff according condition the system will display table of export tariff description as below

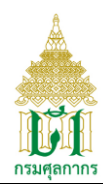

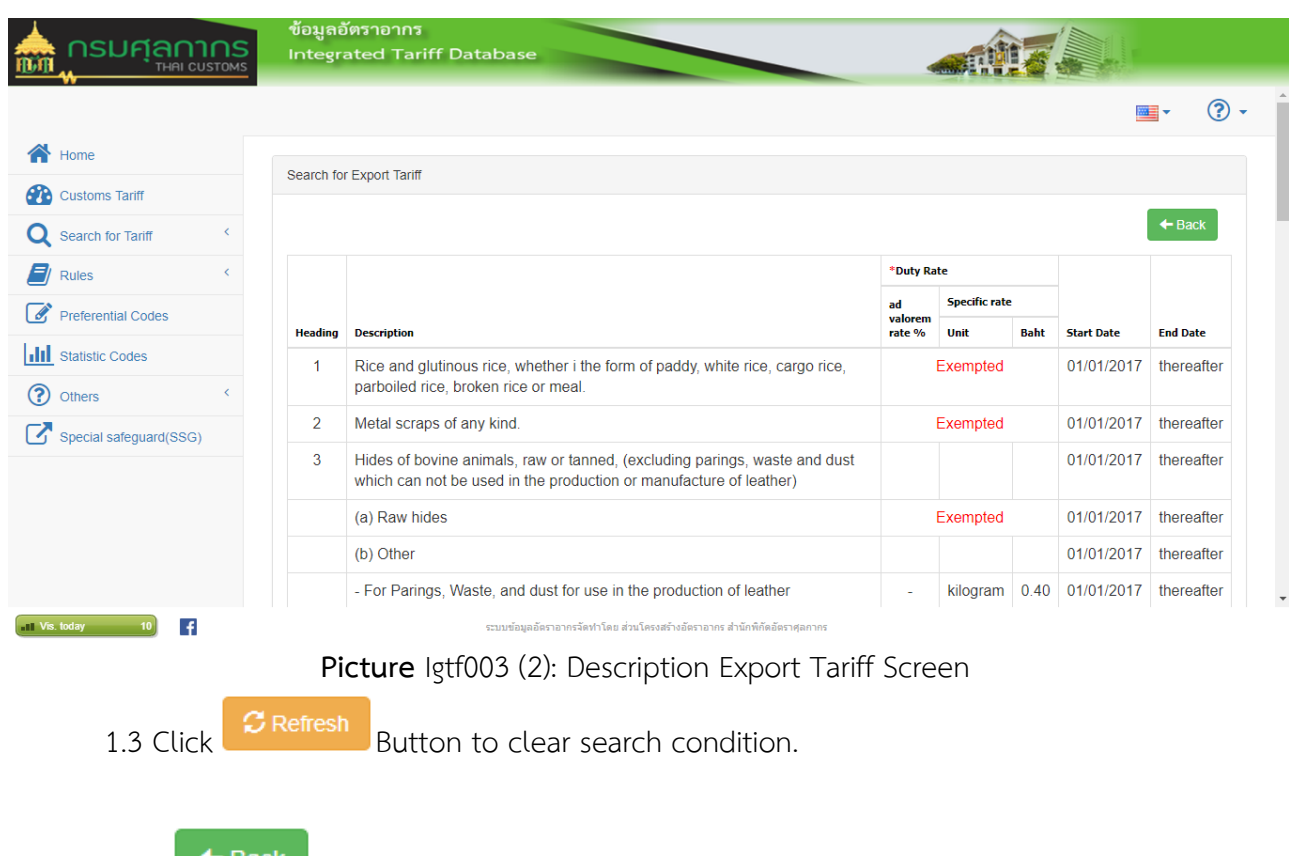

2. Click  $\leftarrow$  Back button for back to privious page

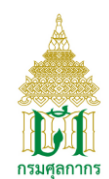

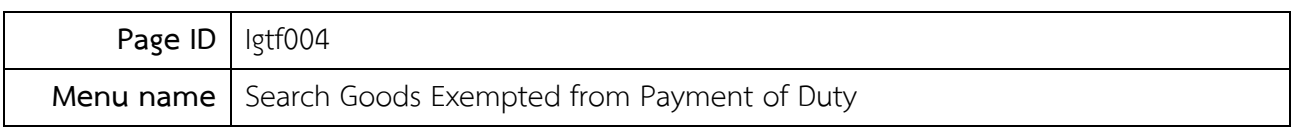

Screen to find exempted from payment of duty

# **Operation**

1. Click menu Search Goods Exempted from Payment of Duty the system will disply screen as below

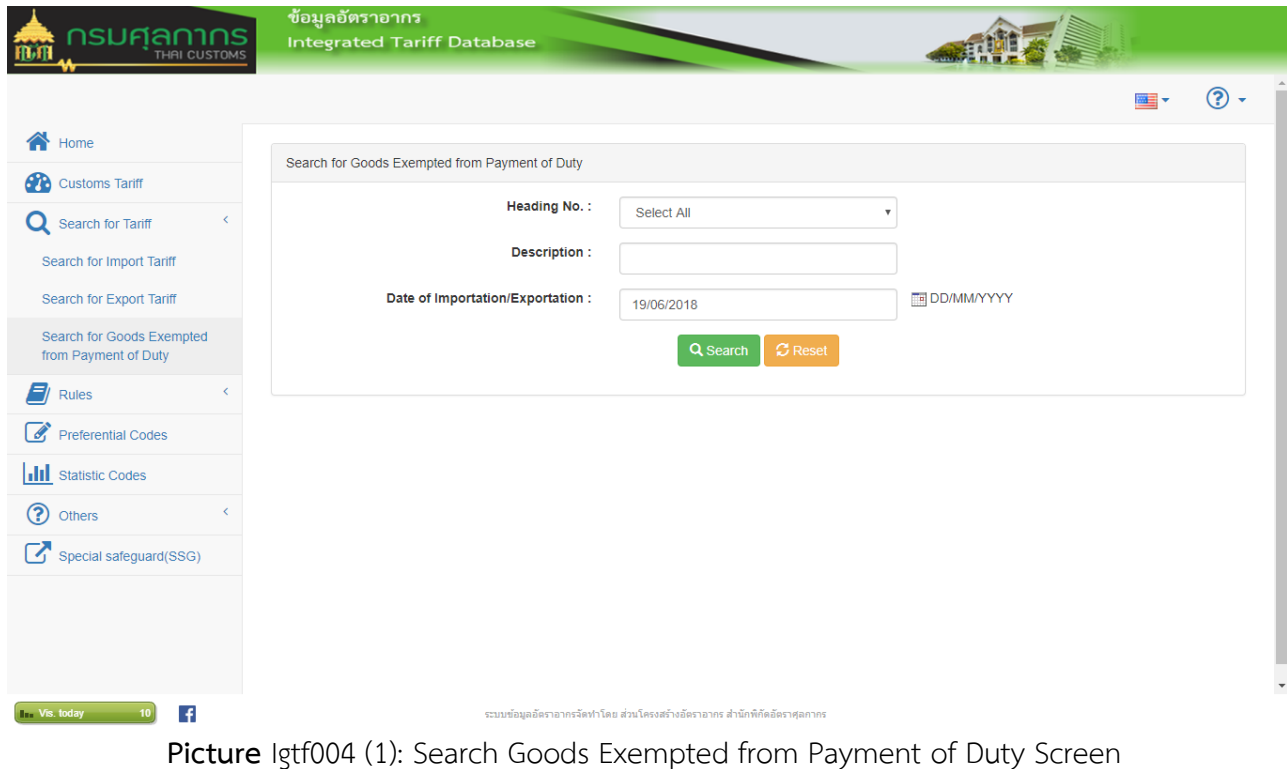

1.1 Input condition data to find goods exempted payment of duty as follw

- Heading No.
- Description
- Date of Importation/Exportation

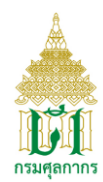

1.2 Click **Q** search button the system will display detail of goods exempted as below

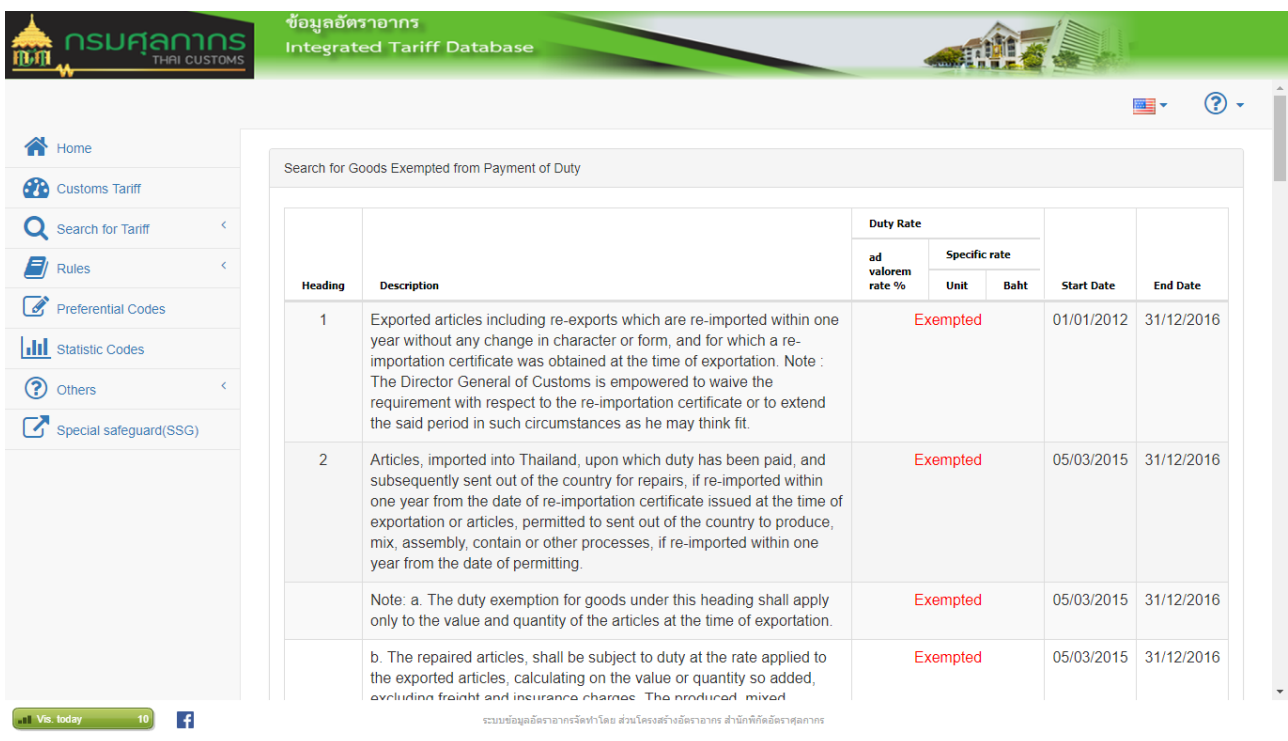

Picture Igtf004 (2): Detail of goods exempted from payment of duty Screen

- 1.3 Click **B** Refresh Button to clear search condition.
- 2. Click  $\leftarrow$  Back button for back to privious page

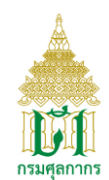

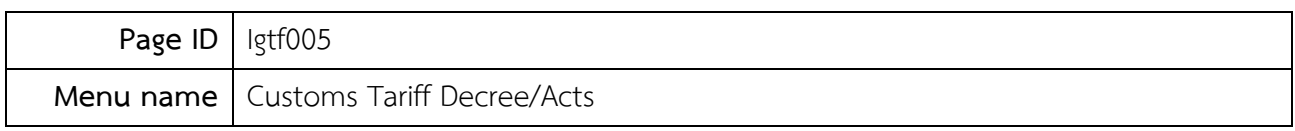

Screen to disply Customs Tariff Decree/Acts

# **Operation**

1 Click menu Customs Tariff Decree/Acts the system will disply table of Customs Tariff Decree/Acts documnent as below

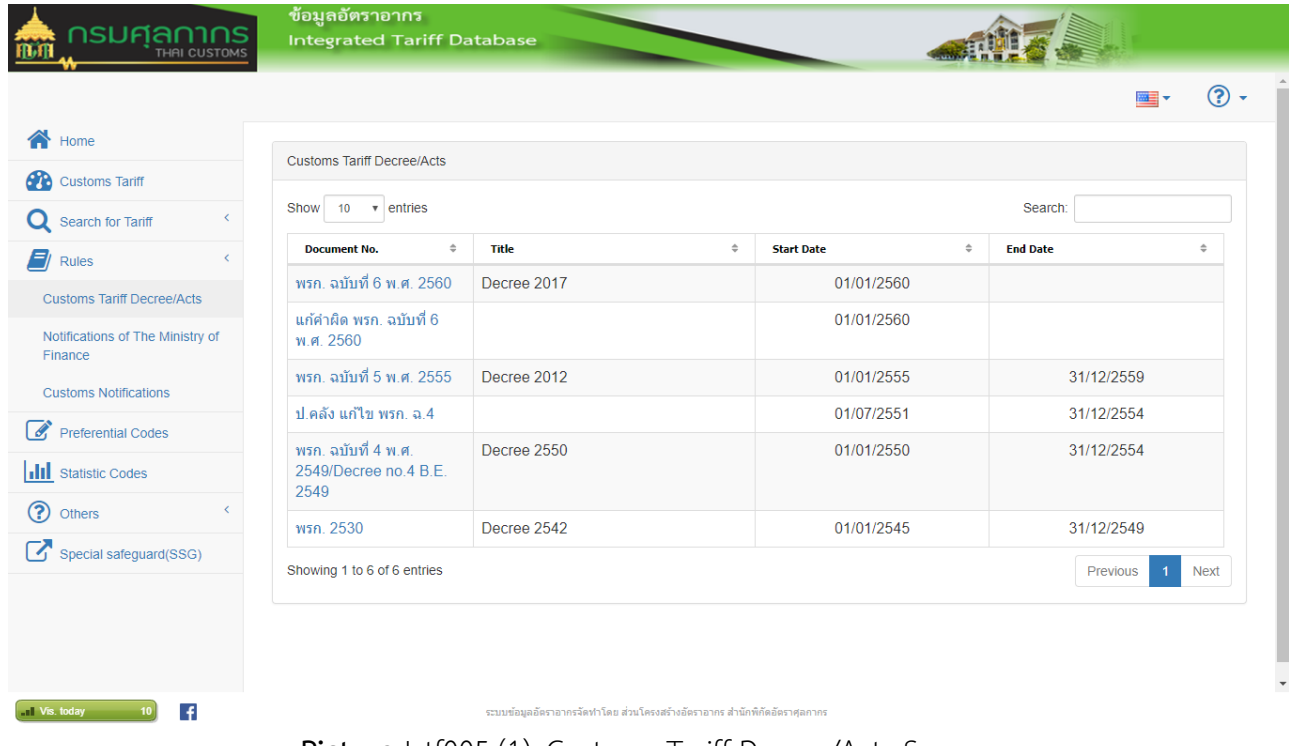

- **Picture** Igtf005 (1): Customs Tariff Decree/Acts Screen
- 1.1 Click Link in the column Document No. There are disply the name of customs tariff decree/acts screen as below

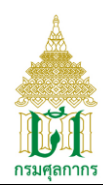

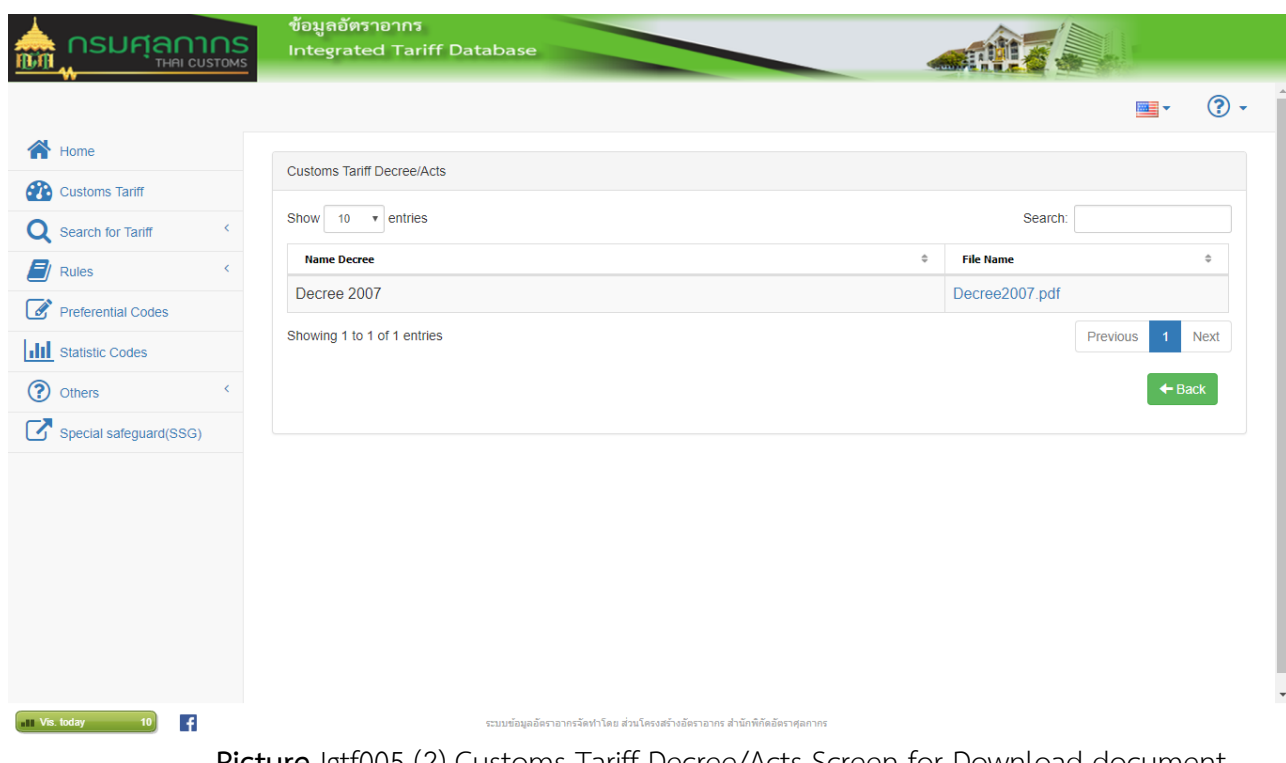

**Picture** Igtf005 (2) Customs Tariff Decree/Acts Screen for Download document

- 1.1.1 Click Link in the column File Name to download customs tariff decree/acts document
- 2 Click  $\leftarrow$  Back button for back to privious page

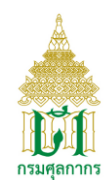

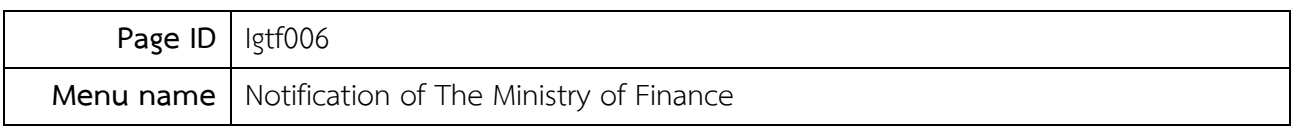

Screen to find notification of the ministry of finance

# **Operation**

1 Click menu Notification of The Ministry of Finance the system will display screen to find notification of the ministry of finance as below

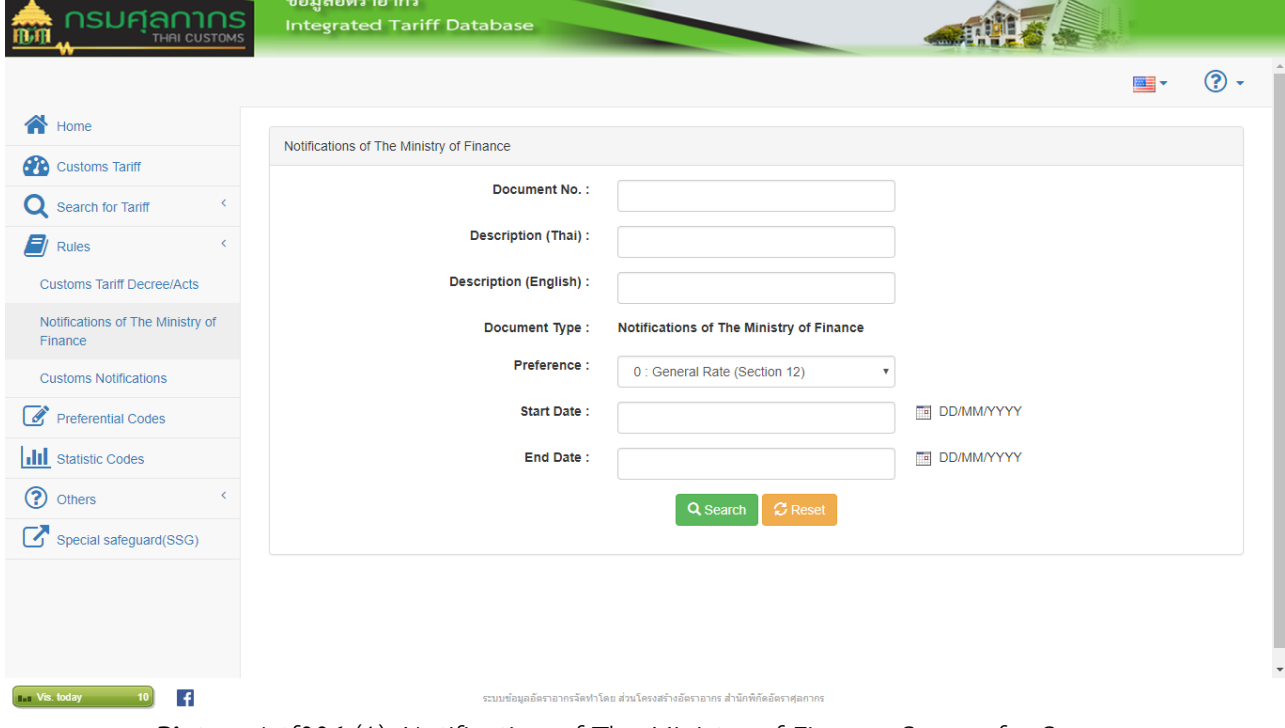

Picture Igtf006 (1): Notification of The Ministry of Finance Screen for Screen

1.1 Input condition data to find notification of the ministry of finance as follow

- Document No.
- Description (Thai)
- Description (English)
- Preference
- Start Date

โครงการปรับปรุงเพิ่มประสิทธิภาพระบบพัฒนาฐานข้อมูลอัตราศุลกากร V-Smart Co., Ltd. หน้า 15

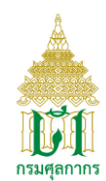

- End Date

1.2 Click **Q** Search button the system will display notification of the ministry of finance

screen as below

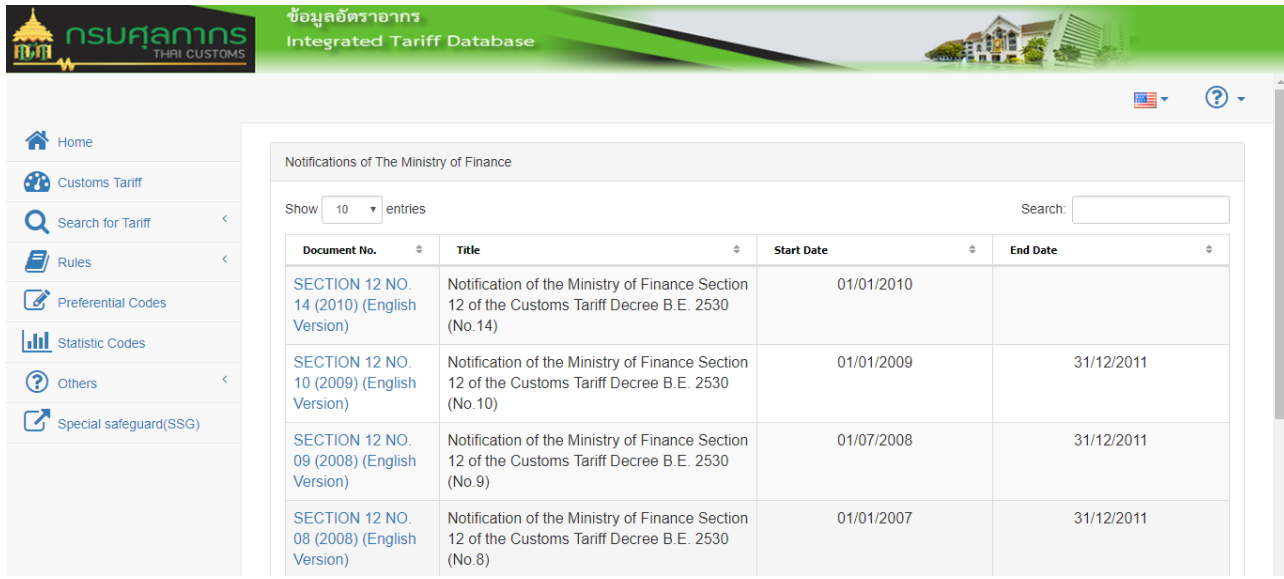

Picture Igtf006 (2): notification of the ministry of finance screen

1.2.1 Click link in the column document no. to shown reference document screen as below

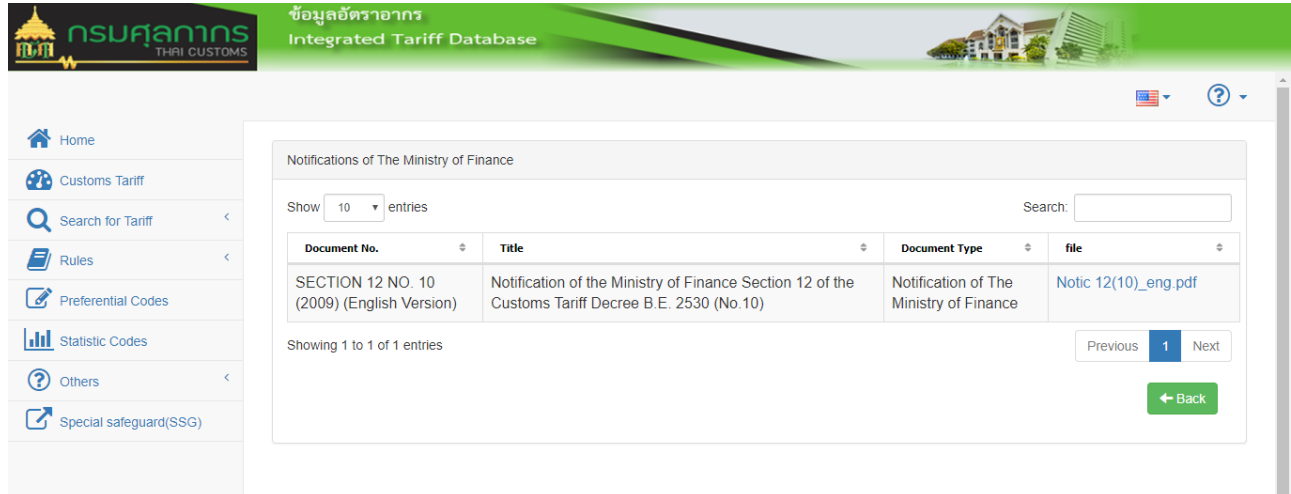

**Picture** Igtf006 (3): reference document screen

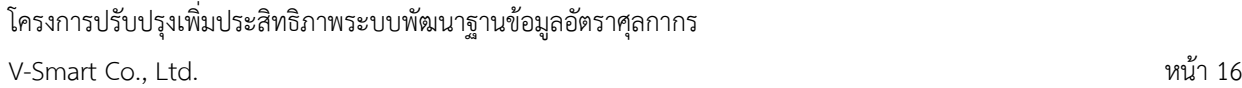

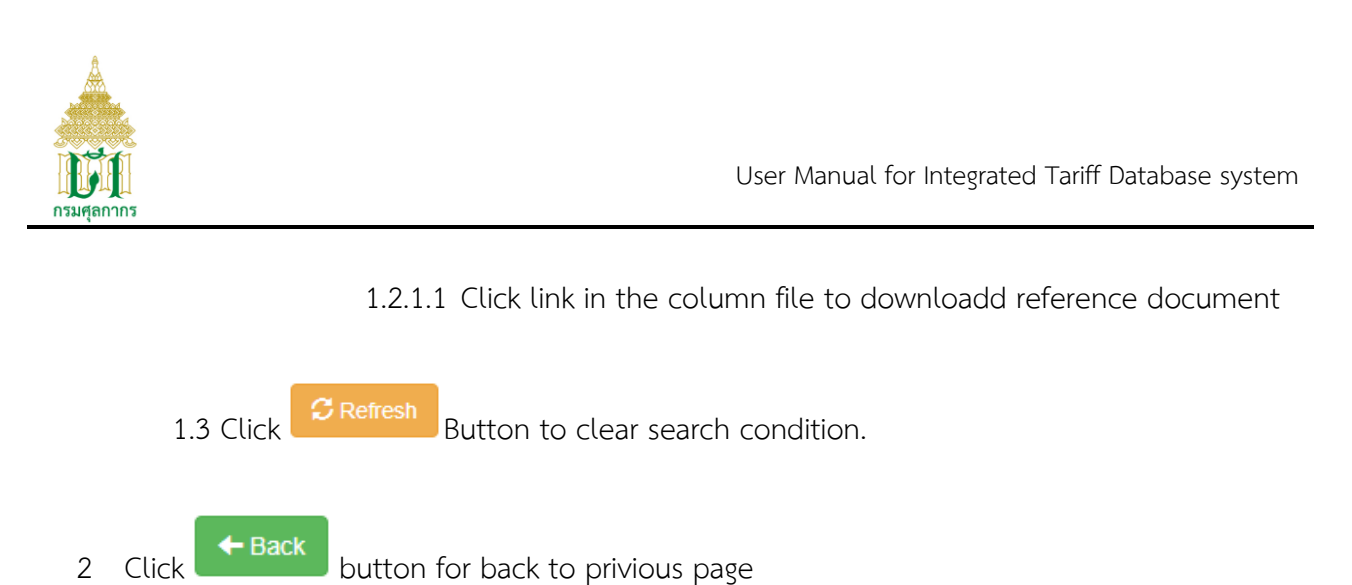

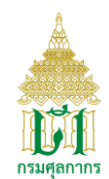

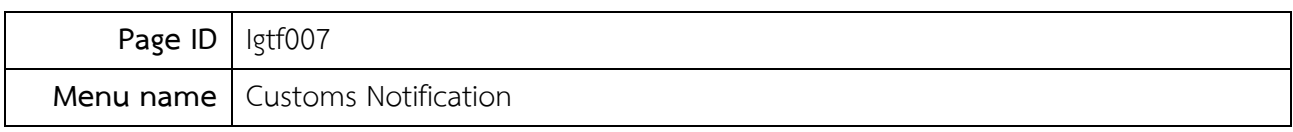

Screen to find customs notification.

# **Operation**

1 Click menu Customs Notifications to display search screen.

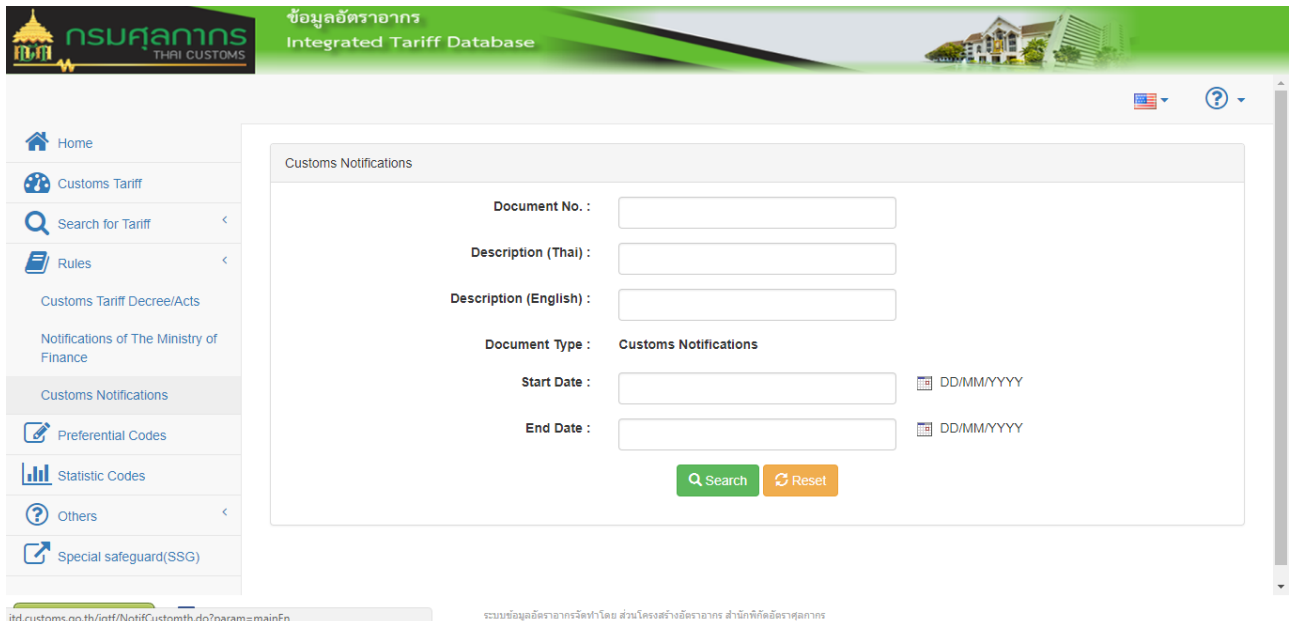

**Picture** Igtf007 (1): Customs Notification Search Screen

1.1 Enter the data condition that use to search criteria as follow

- Document No.
- Description (Thai)
- Description (English)
- Preference
- Start Date
- End Date

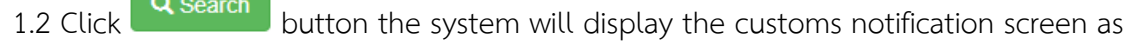

below

โครงการปรับปรุงเพิ่มประสิทธิภาพระบบพัฒนาฐานข้อมูลอัตราศุลกากร V-Smart Co., Ltd. หน้า 18

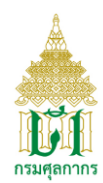

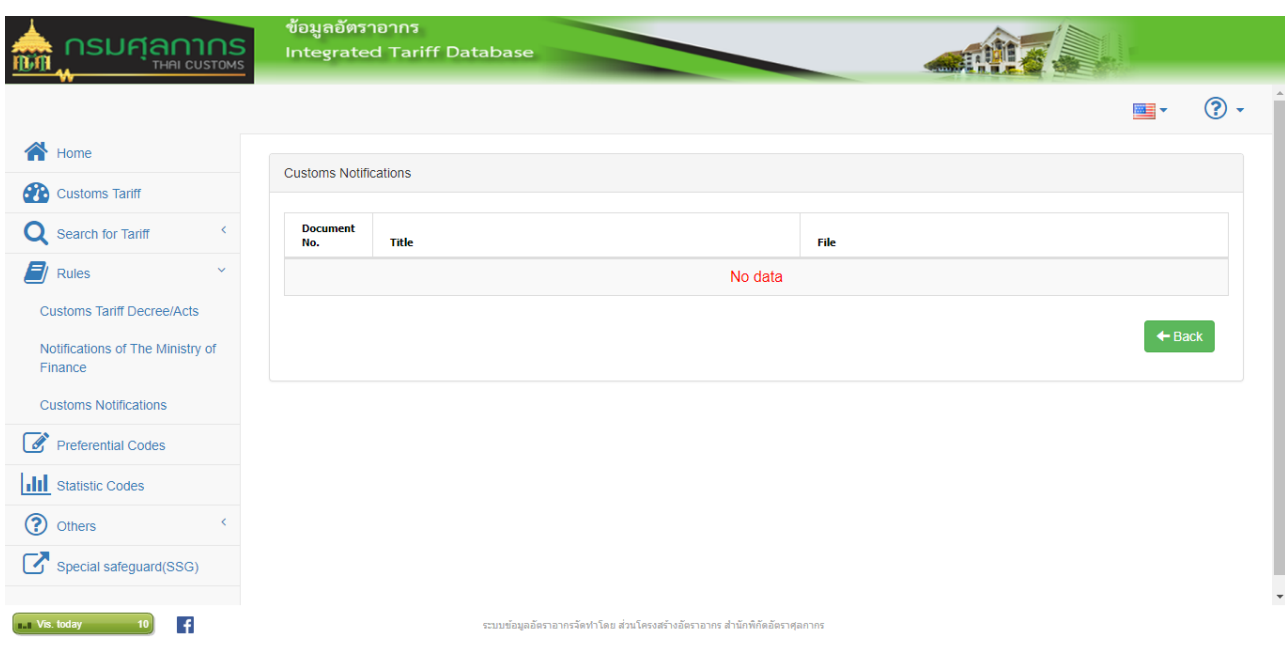

**Picture** Igtf007 (2): Customs Notification to download customs document Screen

1.2.1 Click Link in the column File to download the Customs Notification.

1.3 Click Button to clear search condition.

2 Click  $\leftarrow$  Back button for back to privious page

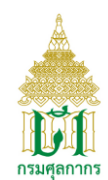

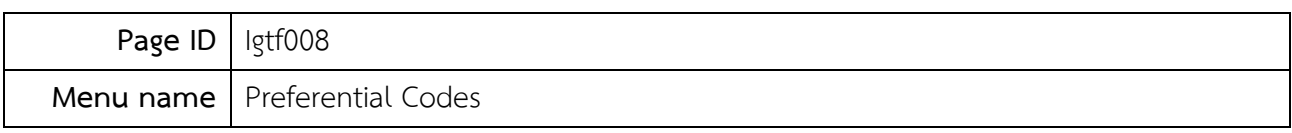

Screen to find Preferential Codes.

#### **Operation**

1 Click Preferential Codes the system will display Preferential Codes search screen as below

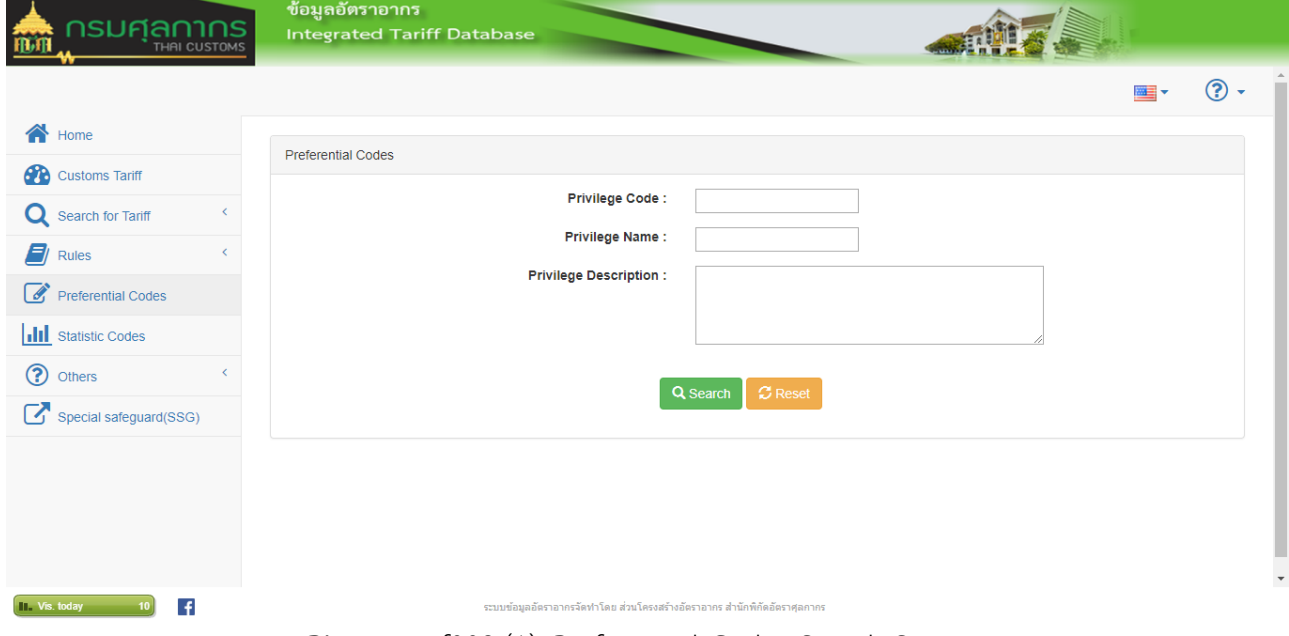

**Picture** Igtf008 (1): Preferential Codes Search Screen

1.1 Enter the data condition that use to criteria search as follow

- Privilege Code
- Privilege Name
- Privilege Description

1.2 Click **Q** search button the system will display detail according to condition as screen below

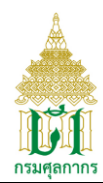

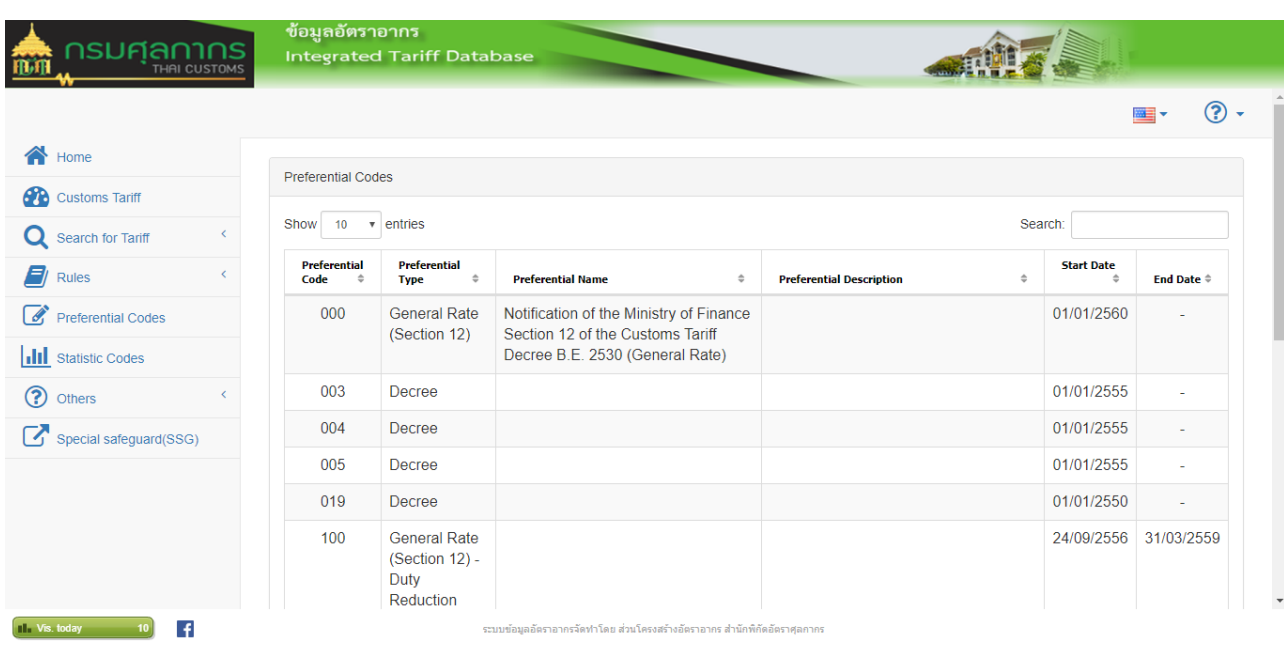

**Picture** Igtf008 (2): Detail Preferential Codes Screen

- 1.3 Click Button to clear search conditions.
- 3. Click  $\leftarrow$  Back button for back to privious page

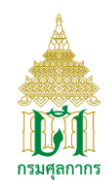

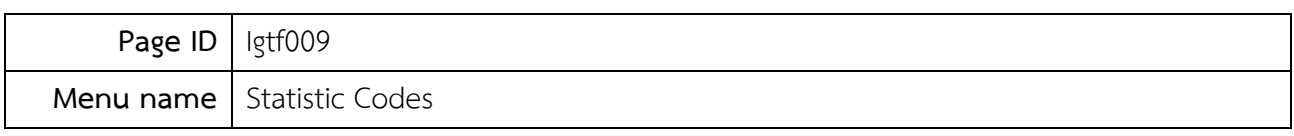

Screen to find Statistic Codes.

#### **Operation**

1 Cilck menu Statistic Codes the system will display search static codes screen as below

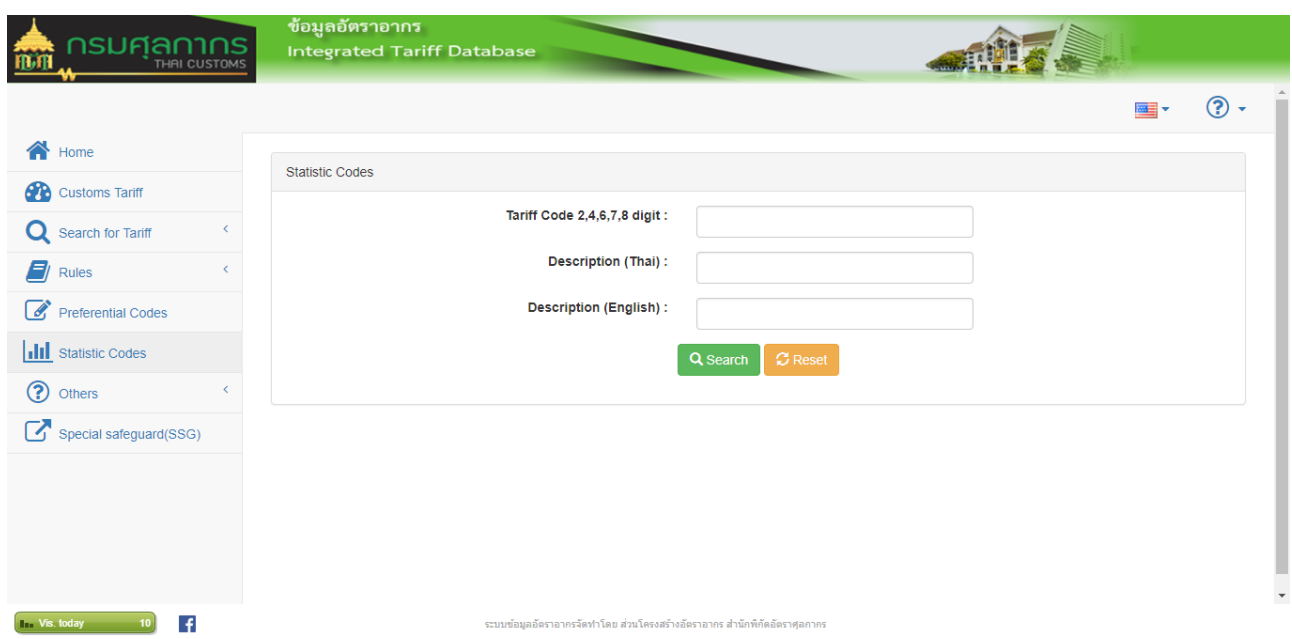

**Picture** Igtf009 (1): Statistic Codes Search Screen

1.1 Enter condition data that use to search criteria as follow

- Tariff code 2 ,4 ,6 ,8 digit
- Description (Thai)
- Description (English)
- 1.2 Click **Q** Search button to display the detail of Statistic Codes Screen according condition

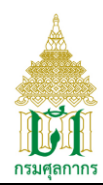

| ารมศุลกากร<br>THAI CUSTOM:                 |                              | ข้อมูลอัตราอากร<br><b>Integrated Tariff Database</b> |                                                                                       |                           |     |  |
|--------------------------------------------|------------------------------|------------------------------------------------------|---------------------------------------------------------------------------------------|---------------------------|-----|--|
|                                            |                              |                                                      |                                                                                       | 麗                         | ೧ - |  |
| 合<br>Home                                  |                              |                                                      |                                                                                       |                           |     |  |
| <b>PD</b><br><b>Customs Tariff</b>         |                              | <b>Statistic Codes</b>                               |                                                                                       |                           |     |  |
| Search for Tariff                          | k.                           |                                                      | Chapter<br>01                                                                         | $\boldsymbol{\mathrm{v}}$ |     |  |
| Ø<br>Rules                                 | $\left\langle \right\rangle$ | $\overline{\phantom{a}}$ entries<br>Show<br>10       |                                                                                       | Search:                   |     |  |
| $\mathscr{F}$<br><b>Preferential Codes</b> |                              | <b>Statistic Code</b>                                | $\stackrel{\scriptscriptstyle \Delta}{\scriptscriptstyle \vee}$<br><b>Description</b> |                           |     |  |
| <b>III</b> Statistic Codes                 |                              | 01012100-000/C62                                     | Pure-bred breeding animals                                                            |                           |     |  |
| ?<br>Others                                |                              | 01012900-000/C62                                     | Other                                                                                 |                           |     |  |
| Special safeguard(SSG)                     |                              | 01013010-000/C62                                     | Pure-bred breeding animals                                                            |                           |     |  |
|                                            |                              | 01013090-000/C62                                     | Other                                                                                 |                           |     |  |
|                                            |                              | 01019000-000/C62                                     | Other                                                                                 |                           |     |  |
|                                            |                              | 01022100-001/C62                                     | <b>Bullocks</b>                                                                       |                           |     |  |
|                                            |                              | 01022100-002/C62                                     | Cows                                                                                  |                           |     |  |
|                                            |                              | 01022911-000/C62                                     | Oxen                                                                                  |                           |     |  |

Picture Igtf009 (2): List of statistic codes screen

- 1.2.1 Selete the combo box chater to display chapter of static codes follow the chapter selected.
- 1.3 Click Button to clear search conditions.
- 2 Click  $\leftarrow$  Back button for back to privious page

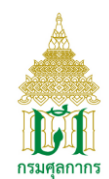

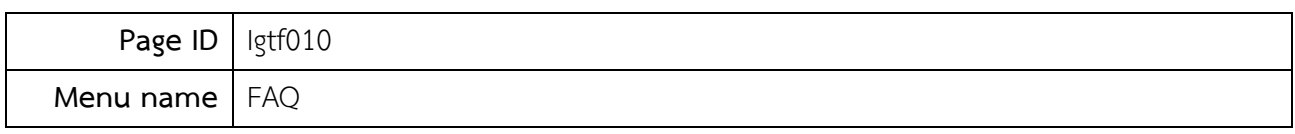

Screen to Dispaly FAQ

# **Operation**

1 Click menu FAQ the system will display table of FAQ as below

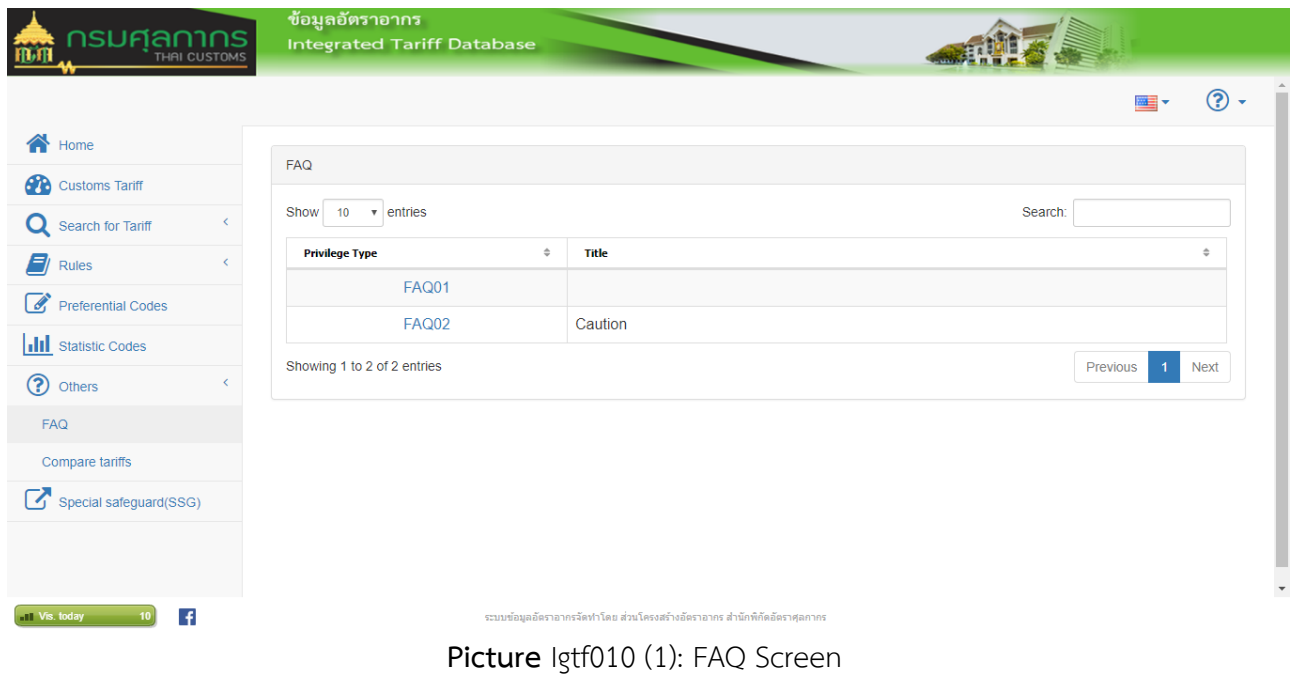

# 1.1 Click link in column Privilege to shown the delail of FAQ tiltle as below

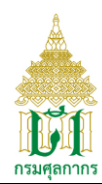

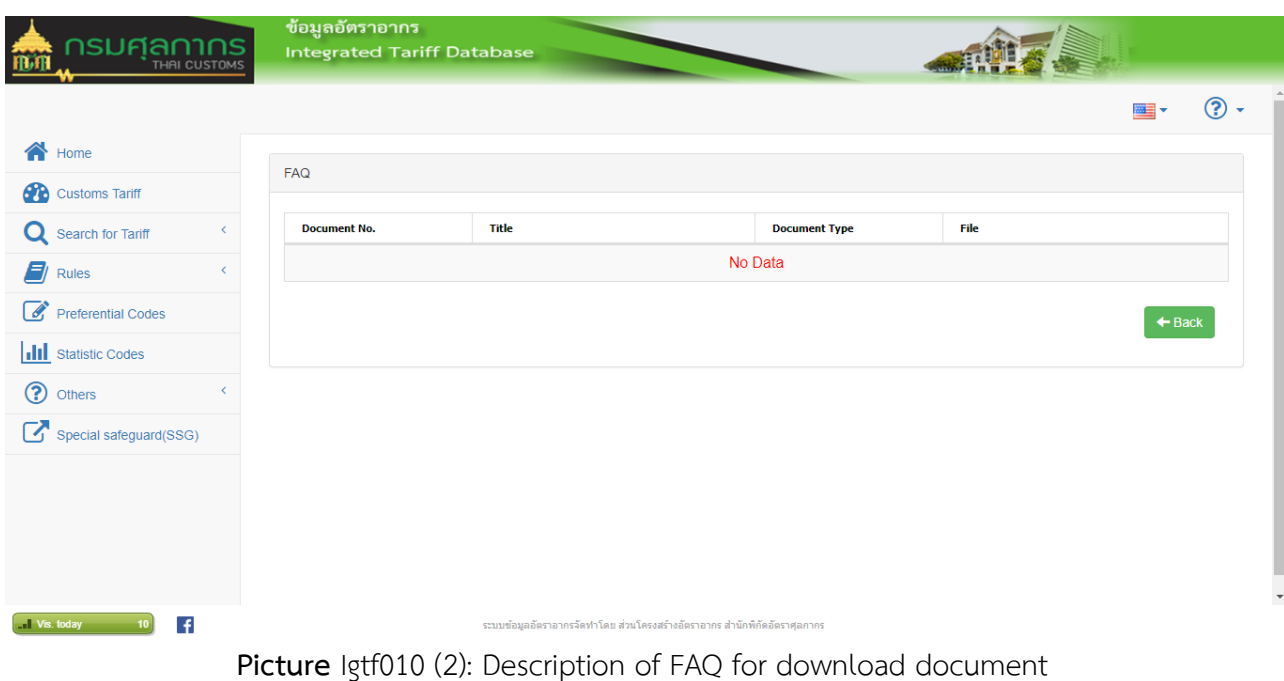

- 2 Click link at the column file to down load FAQ reference doucument.
- $3$  Click  $\overline{\text{Back}}$  button for back to privious page.

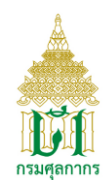

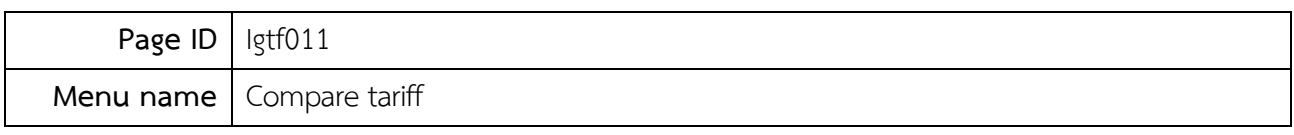

Screen to disply table compare tariff

# **Operation**

1 Click menu Compare taiff the system will display table compare tariff as below

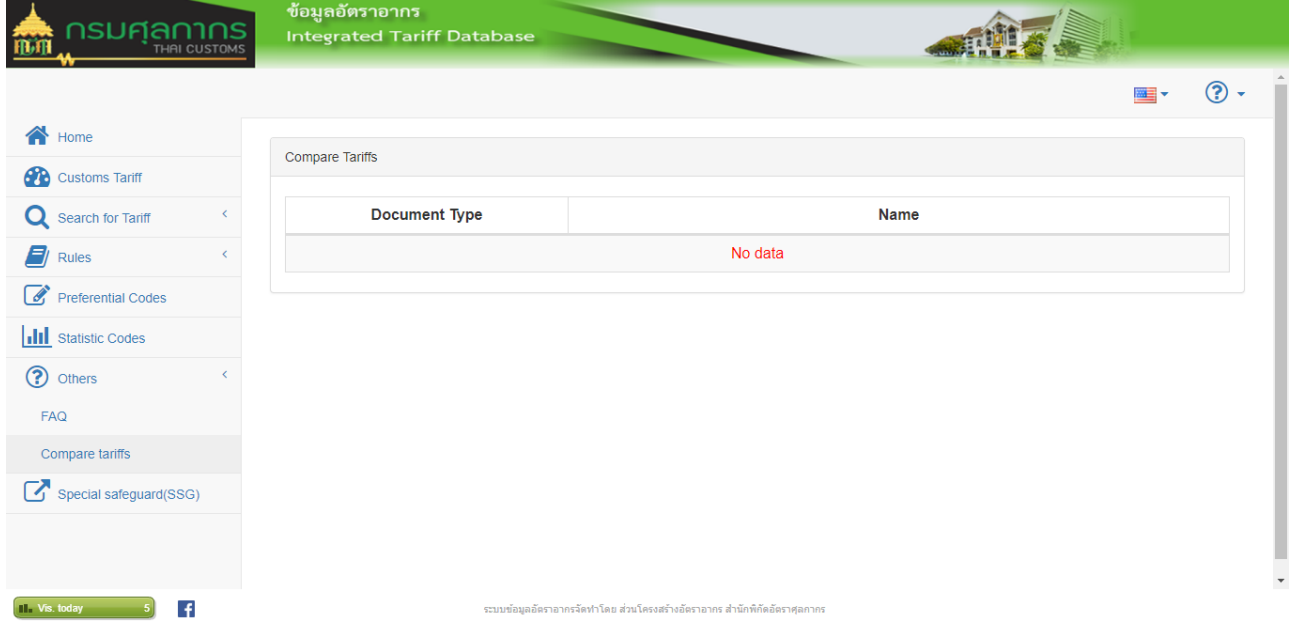

Picture Igtf011 (1): Compare taiff Screen

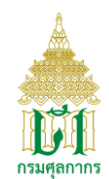

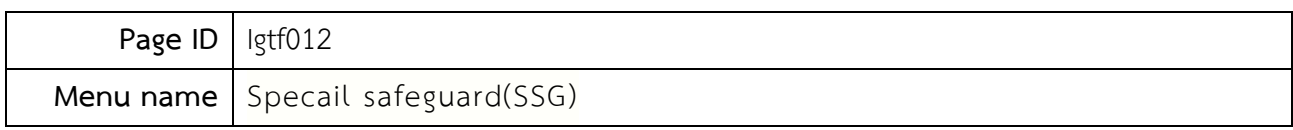

Screen to display Specail safeguard(SSG) system will display Specail safeguard(SSG) as below

# **Operation**

1 Click menu Specail safeguard(SSG) this menu to di

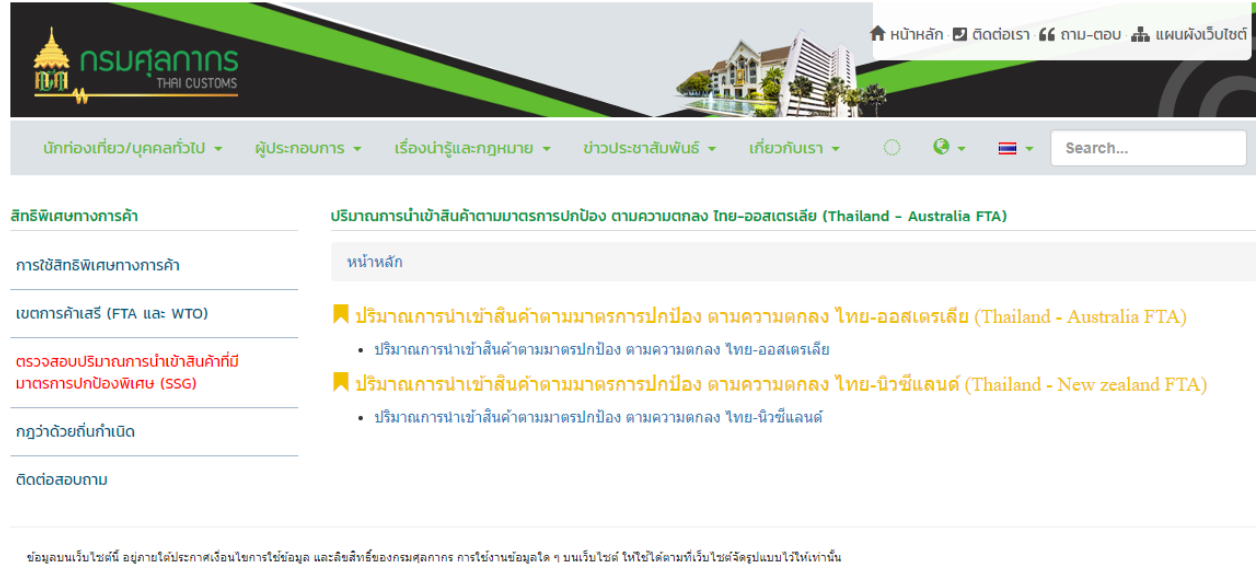

ขอมูลอยามาเอพ อยู่ทางพยากพยอมของพยาการขออมุล และละพบธออกรมคุณทากร ทารรองแรอมูลเพา ขณวบามตากรองพยากรอาเมตรมนามา<br>เลือสิทธิ์ 2015 กรมศุลกาศร สงวนไว้ขึ้นสิทธิ์ทหมด @ออกแบบและพัฒนาโดยส่วนประมวลผลและคลังข้อมูล สำนักเทคโนโลยีสาร

**Picture** Igtf012 (1): Specail safeguard(SSG)